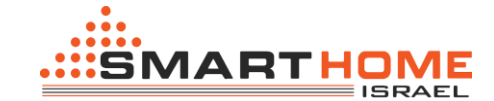

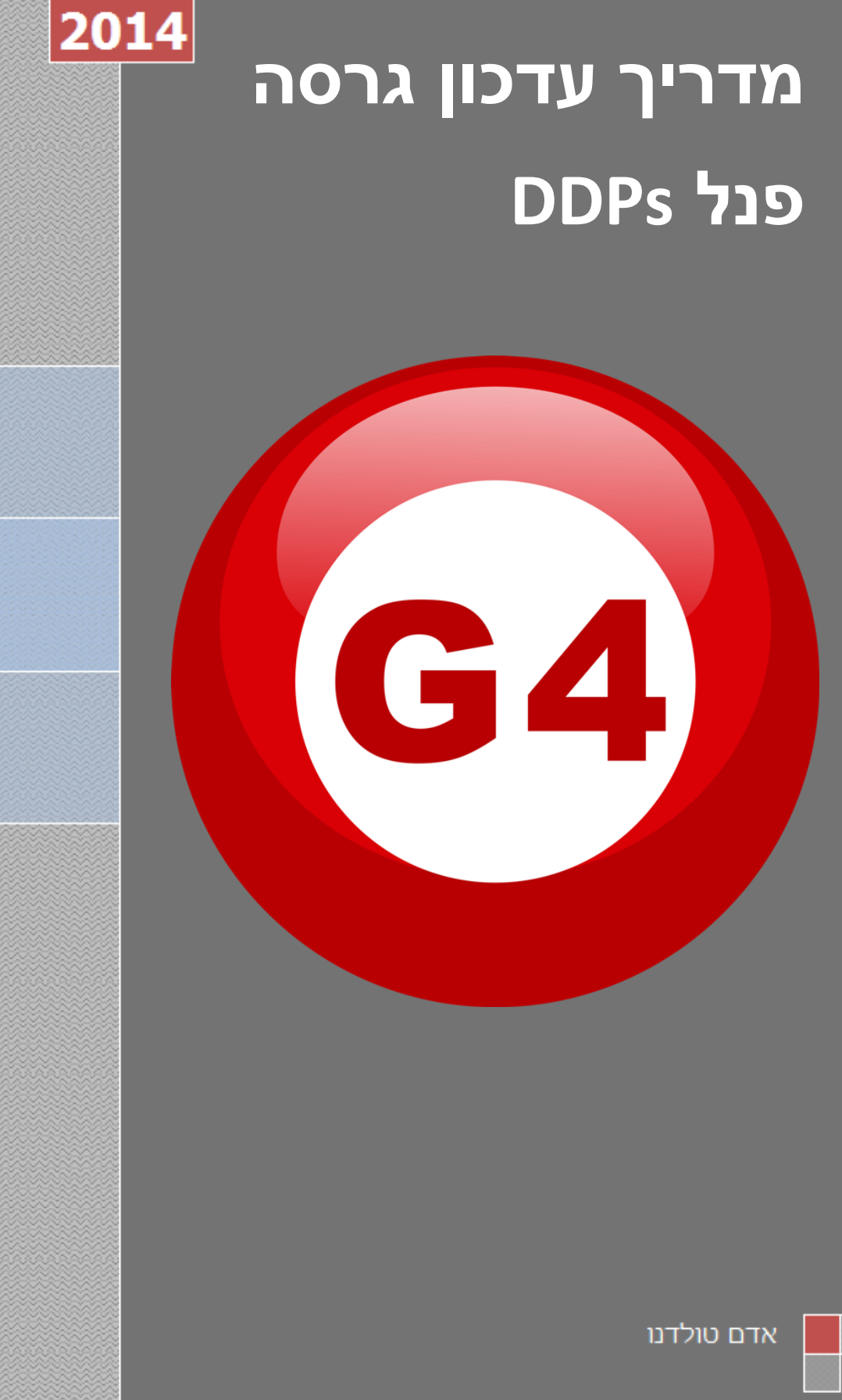

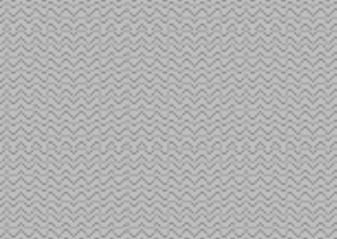

1

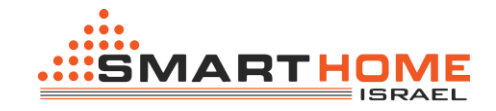

**.1** לצורך עדכון גרסה של פנל DDPs ראשית יש להסיר את הכיסוי של הפנל )בשונה מעדכון גרסה של פנל DDP בו הכניסה של ה USB Mini אשר נמצאת על המסגרת של הפנל בחלקו התחתון, בפנל DDPs הכניסה Mini נמצאת מתכת לכיסוי)

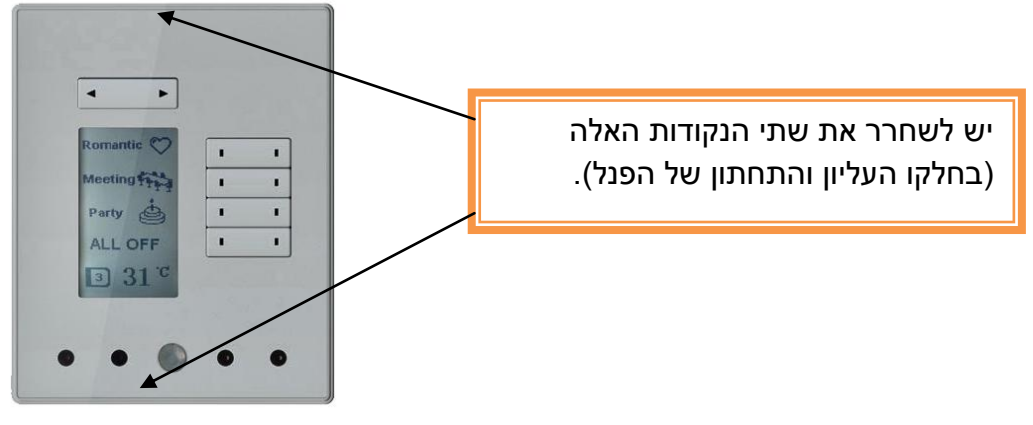

**.2** לאחר ששחררת את החלק העליון והתחתון יש לשחרר את 2 בקליפסים שנמצאים בכל צד.

השתמש במברג דק לצורך שחרור הקליפסים. שים לב שיש 4 קליפסים, 2 מצד ימים ו2 מד שמאל.

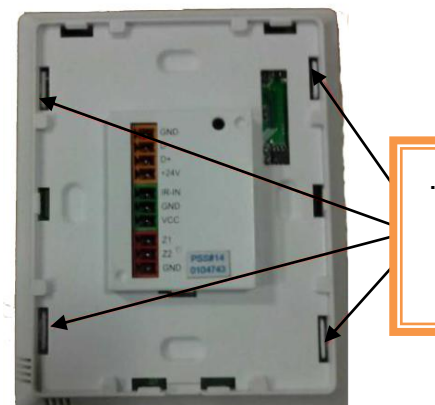

**.3** אחרי שהורדת את הכיסוי, אתה תראה את הכרטיס PCB( לוח אם( ועליו נמצאים 2 כניסות USB Mini, מסומן בעיגול - כניסה אחת לצורך עדכון גרסה לפנל צג, ואילו הכניסה השנייה הינה לצורך עדכון גרסה של הגלאי אשר נמצא בפנל.

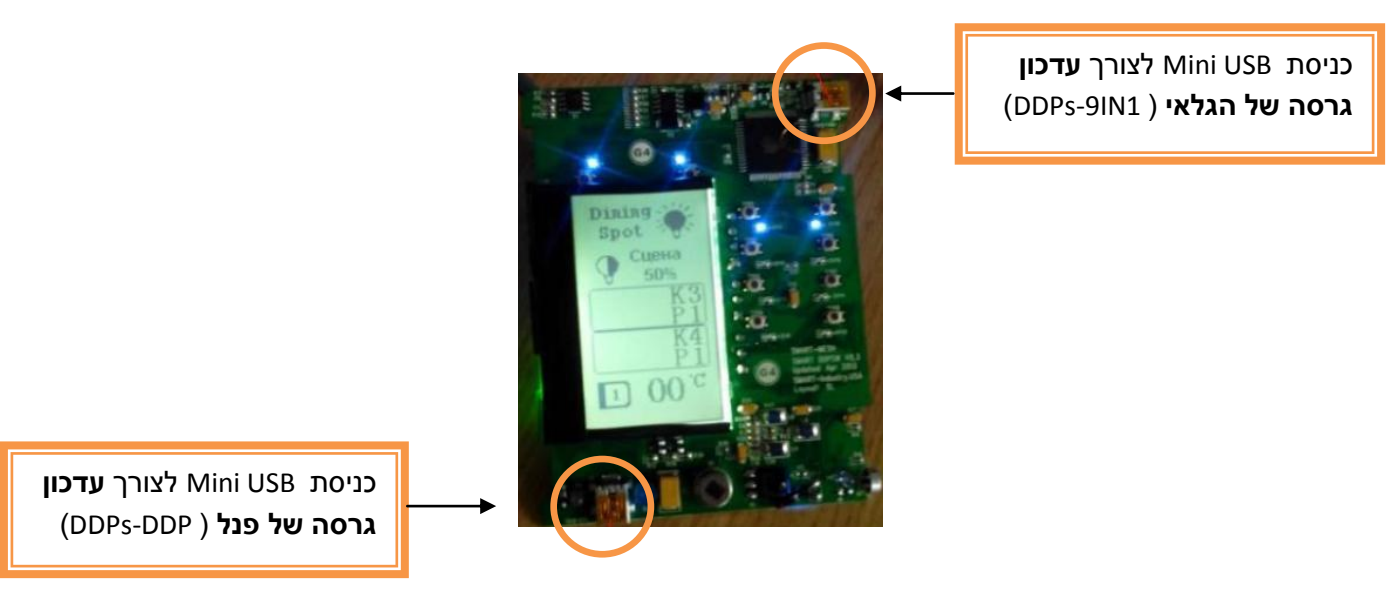

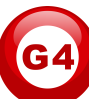

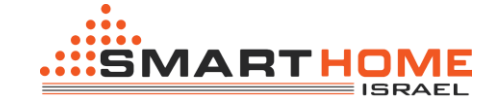

- **.4** עכשיו כל שנשאר לך לעשות זה לחבר את הרכיב של העדכון גרסה )Kit Upgrade), ולעבוד על פי [המדריך של העדכון](https://drive.google.com/a/smarthome-israel.co.il/file/d/0B7lbHs7c6zqkVEsxTFZna3lnWmc/edit)  [גרסה.](https://drive.google.com/a/smarthome-israel.co.il/file/d/0B7lbHs7c6zqkVEsxTFZna3lnWmc/edit)
	- **i.** כאשר עושים עדכון גרסה לגלאי ) 1IN-9DDPs )שנמצא בפנל יש לבחור באפשרות "64Atmega".
		- **ii.** כאשר עושים עדכון גרסה לפנל ) DDP-DDPs )עצמו יש לבחור באפשרות "128Atmega".
			- **.5** אחרי שסיימת את העדכון גרסה, יש ל"אשר" את הפנל.
	- **i.** קודם יש ל"אשר" את הגלאי ) 1IN-9DDPs), על ידי לחיצה של כ 6 שניות על לחצן ה "broadcast "אשר נמצא בחלקו האחורי של הפנל. ניתן לראות בדוגמא:

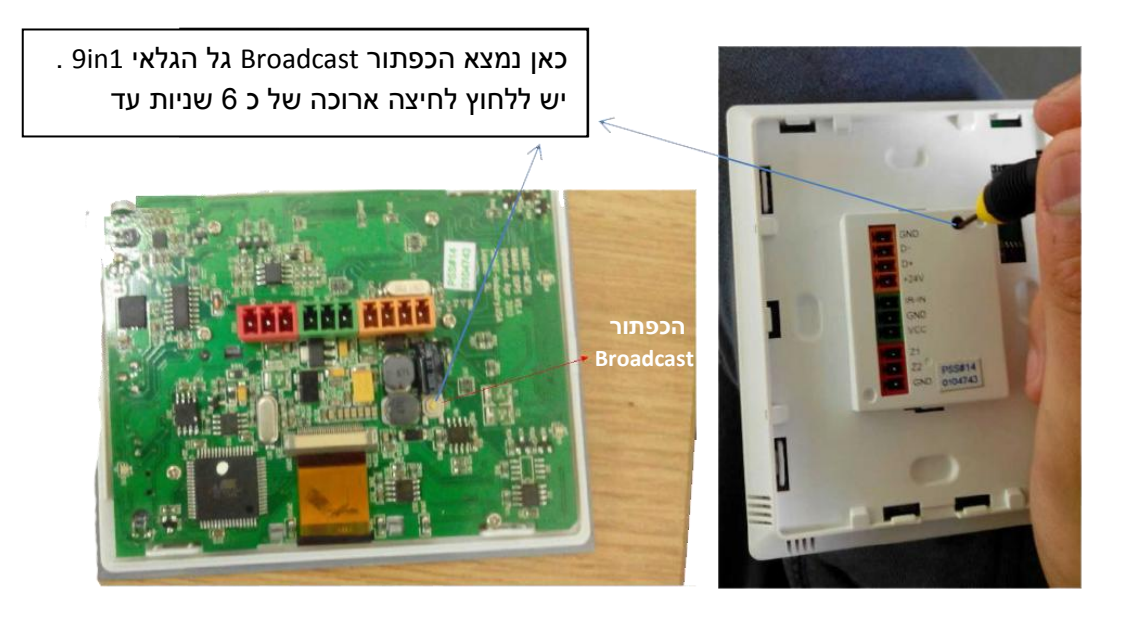

**ii.** עכשיו עבור לפנל DDP ותלחץ **לחיצה מהירה** על הכפתור הראשון )כמו בתמונה( לשמירת האישור.

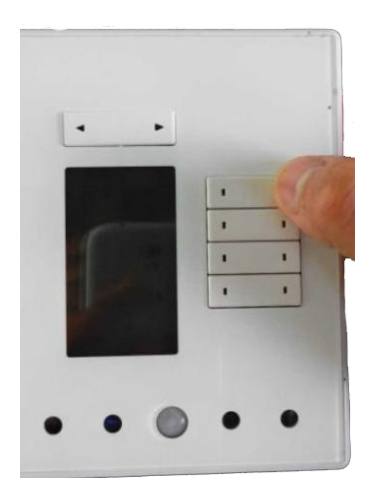